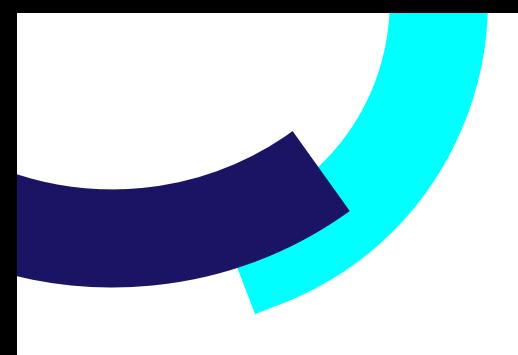

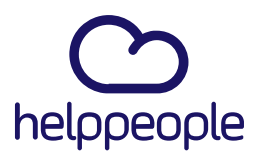

### **¿Como agrego mis Naturalezas en helppeople?**

helppeoplecloud.com<br>hola@helppeopledoud.com

#Work<br>Different<br>Software

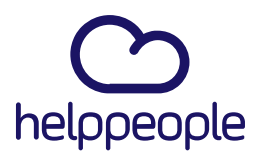

#Work

**Different** 

**Software** 

#### **Para tener en cuenta, estos pasos los puede realizar el Rol:**

- Administrador de Aplicación
- **1.** Ingresar a nuestro aplicativo
- **2.** Ingresamos al módulo llamado **Parámetros del sistema**

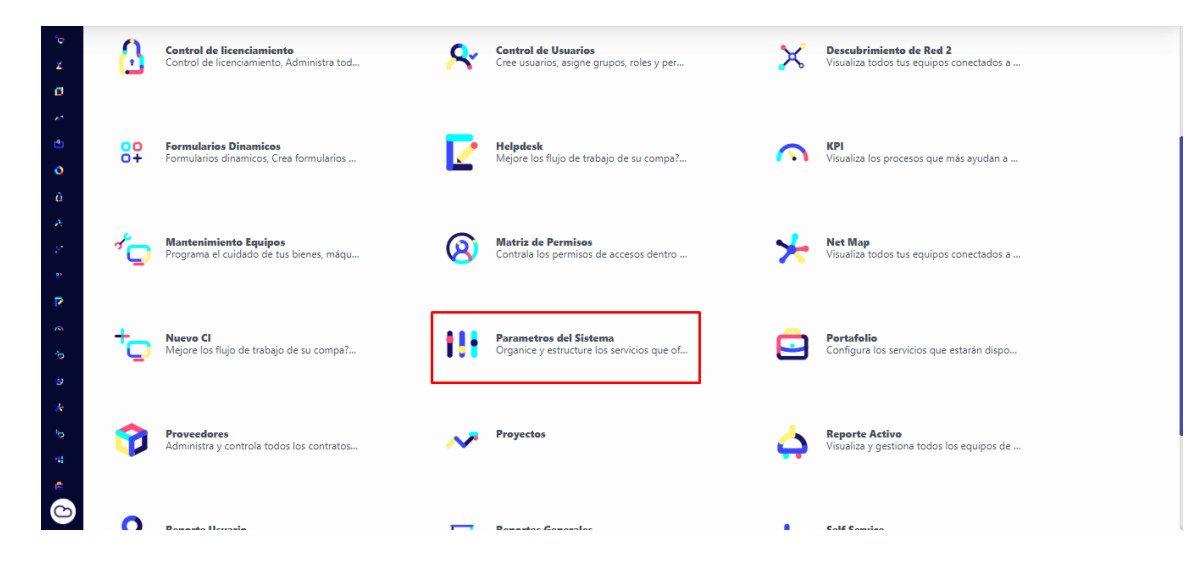

### helppeoplecloud.com

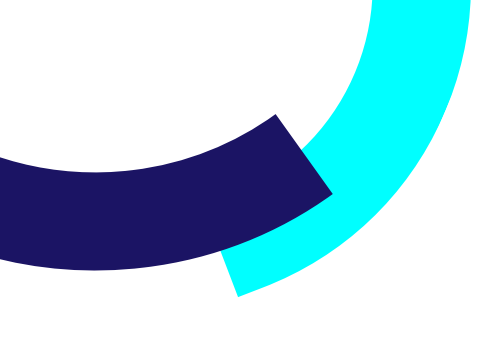

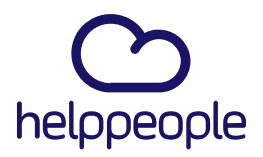

**#Work<br>Different<br>Software** 

**3.** Nos dirigimos a la pestaña **Gestión de Servicios** y luego vamos a dar clic a **Naturaleza**.

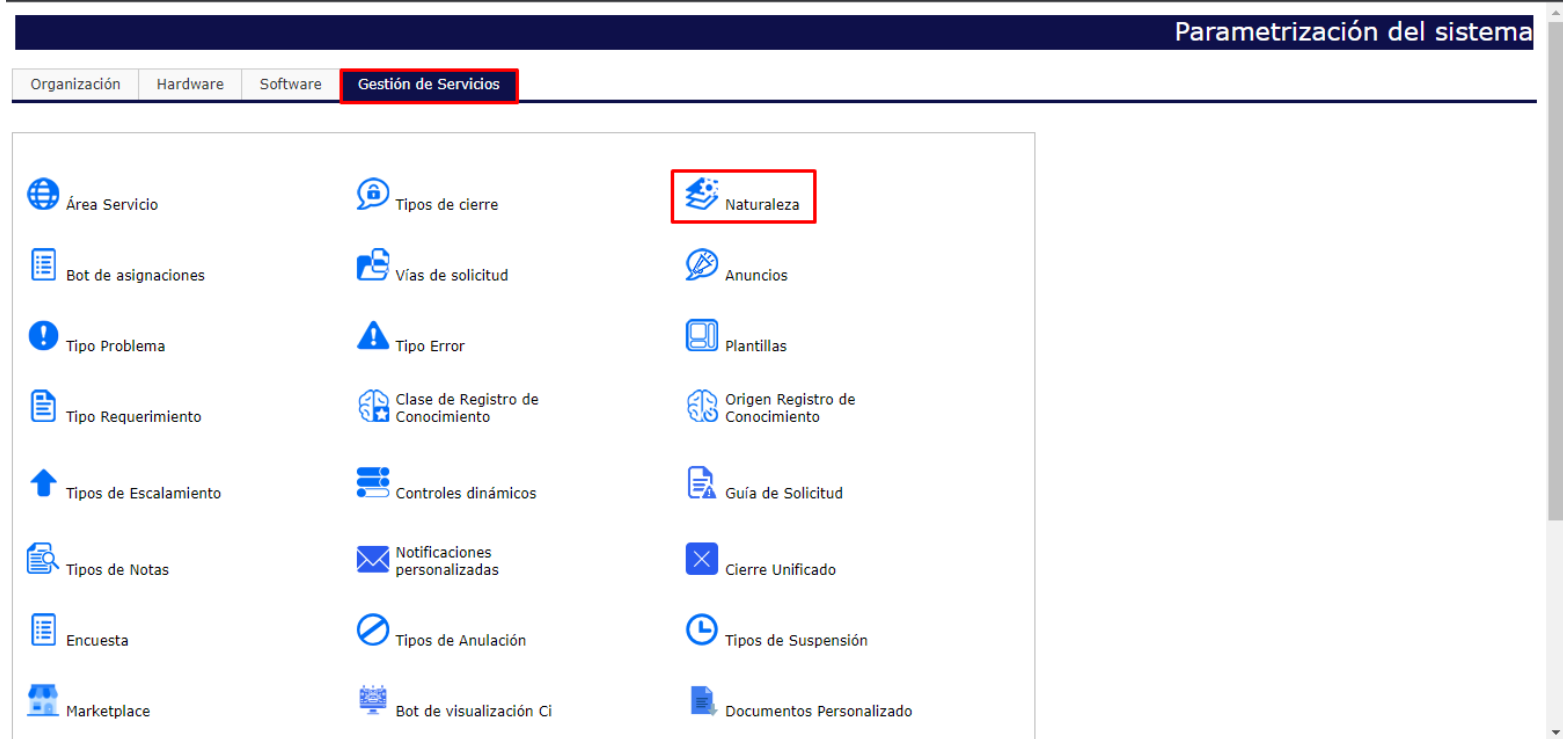

### helppeoplecloud.com

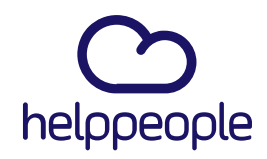

**4.** Al ingresar al apartado de Naturalezas podremos observar en la parte de **Registros Actuales en la tabla** las naturalezas 4 naturalezas que vienen por defecto en el aplicativo por normas de ITIL. Estas 4 Naturalezas no pueden ser modificadas.

También encontraremos en la parte de arriba la opción **Nuevo Registro,** Es aquí donde podremos agregas más naturalezas.

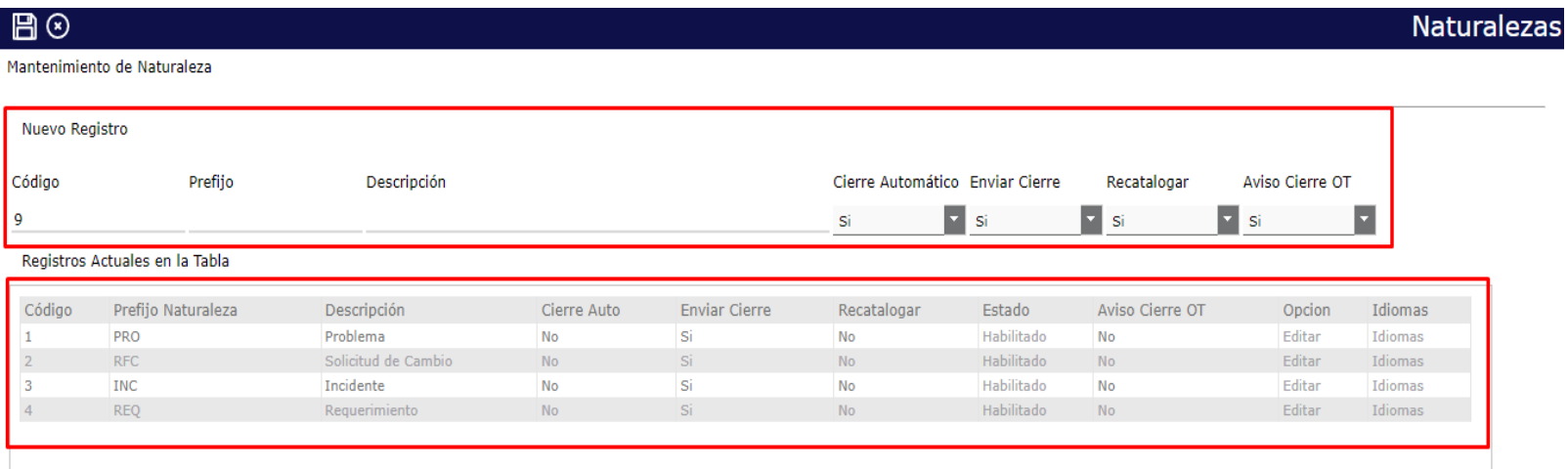

## #Work<br>Different **Software**

### helppeoplecloud.com

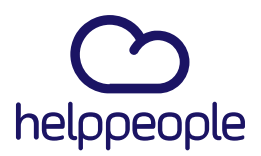

**5.** Para crear una naturaleza debemos diligenciar los siguientes campos:

**Prefijo:** En este campo diligenciaremos una abreviatura de la naturaleza que vamos a crear.

**Descripción:** En este campo diligenciaremos el nombre de nuestra naturaleza.

**Cierre Automático:** Al seleccionar este campo nos saldrán las opciones Si – No, este campo nos permite establecer si queremos que cada que se categorice una solicitud con la naturaleza que acabamos de crear automáticamente cierre la solicitud dejamos la opción sí. Si queremos realizar el flujo normal de atender la solicitud y dar nuestro propio cierre, lo dejamos en No.

**Enviar Cierre:** Al seleccionar este campo nos saldrán las opciones Si – No. Si seleccionamos la opción si, al cerrar nuestra solicitud se le notificara al usuario que su solicitud a sido solucionada.

Si seleccionamos la opción no, al cerrar nuestra solicitud no se le notificara al usuario que su solicitud ha sido solucionada.

**Recatalogar:** Al seleccionar este campo nos saldrán las opciones Si – No. Esta opción por defecto la dejamos en NO.

**Aviso Cierre OT:** Al seleccionar este campo nos saldrán las opciones Si – No.

Si seleccionamos la opción si, al cerrar nuestra orden de trabajo saldrá un aviso el cual ha sido configurado anteriormente.

Si seleccionamos la opción no, al cerrar nuestra orden de trabajo no saldrá el aviso el cual ha sido configurado anteriormente.

> #Work Different

helppeoplecloud.com hola@helppeopledoud.com

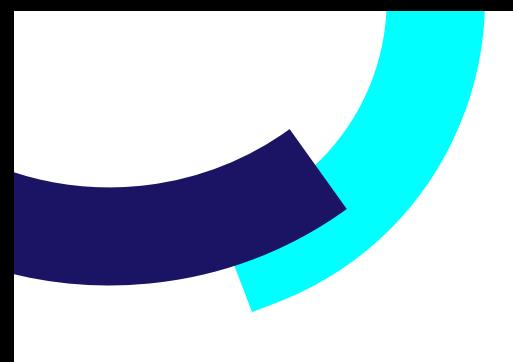

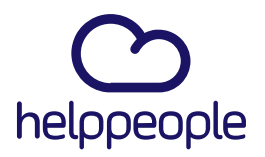

#Work<br>Different

**Software** 

**6.** Al diligenciar dichos campos, procedemos a dar clic en el icono de guardar el cual se encuentra en la parte superior izquierda.

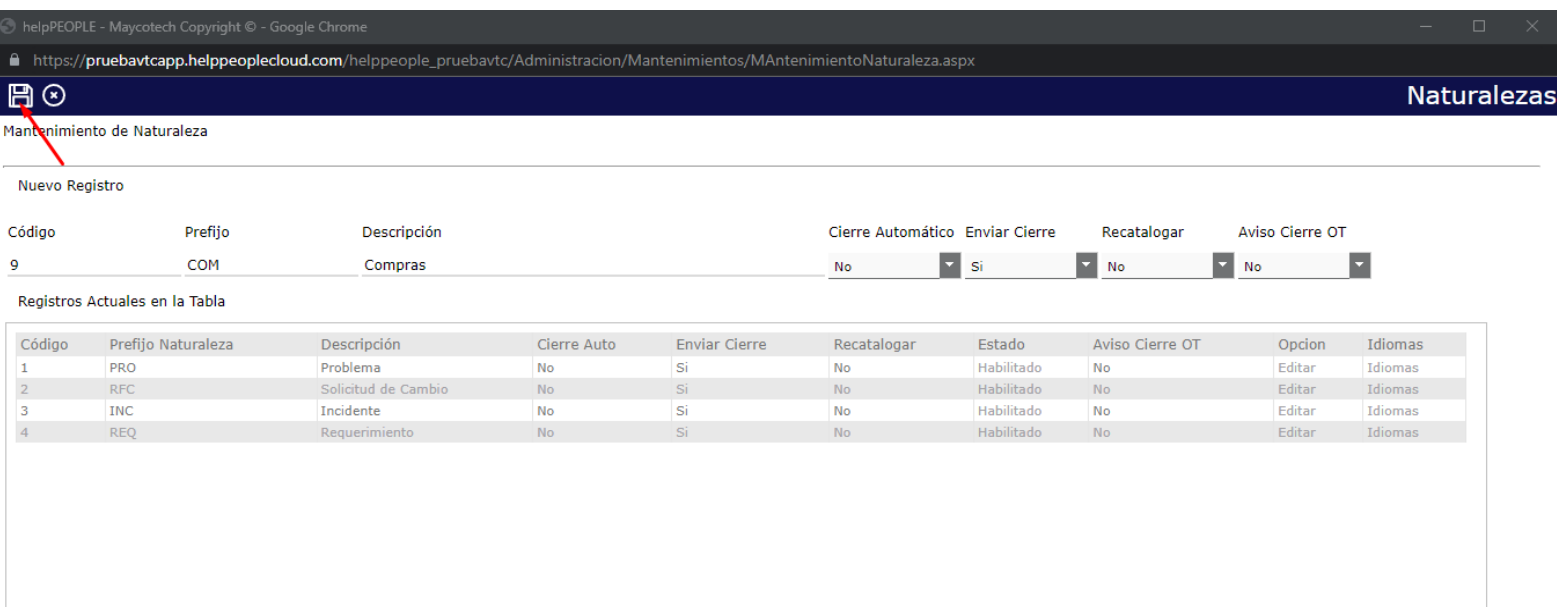

### helppeoplecloud.com

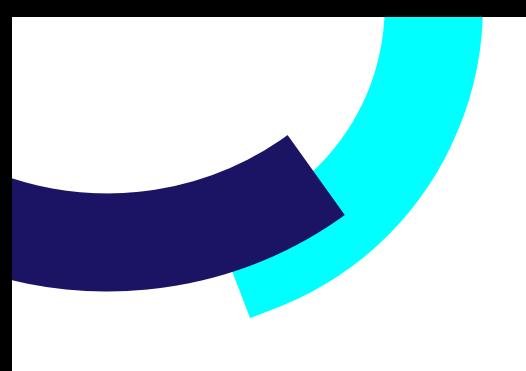

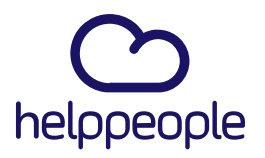

**7.** Luego de haber realizado el paso anterior, podremos observar nuestra naturaleza ya creada, pero por defecto vamos a ver que se va a encontrar en estado Deshabilitado.

Para habilitarla procedemos a dar clic en la Opción Deshabilitado. Al dar clic en dicha opción nos saldrá un aviso donde nos confirmará que acabamos de habilitar nuestra naturaleza.

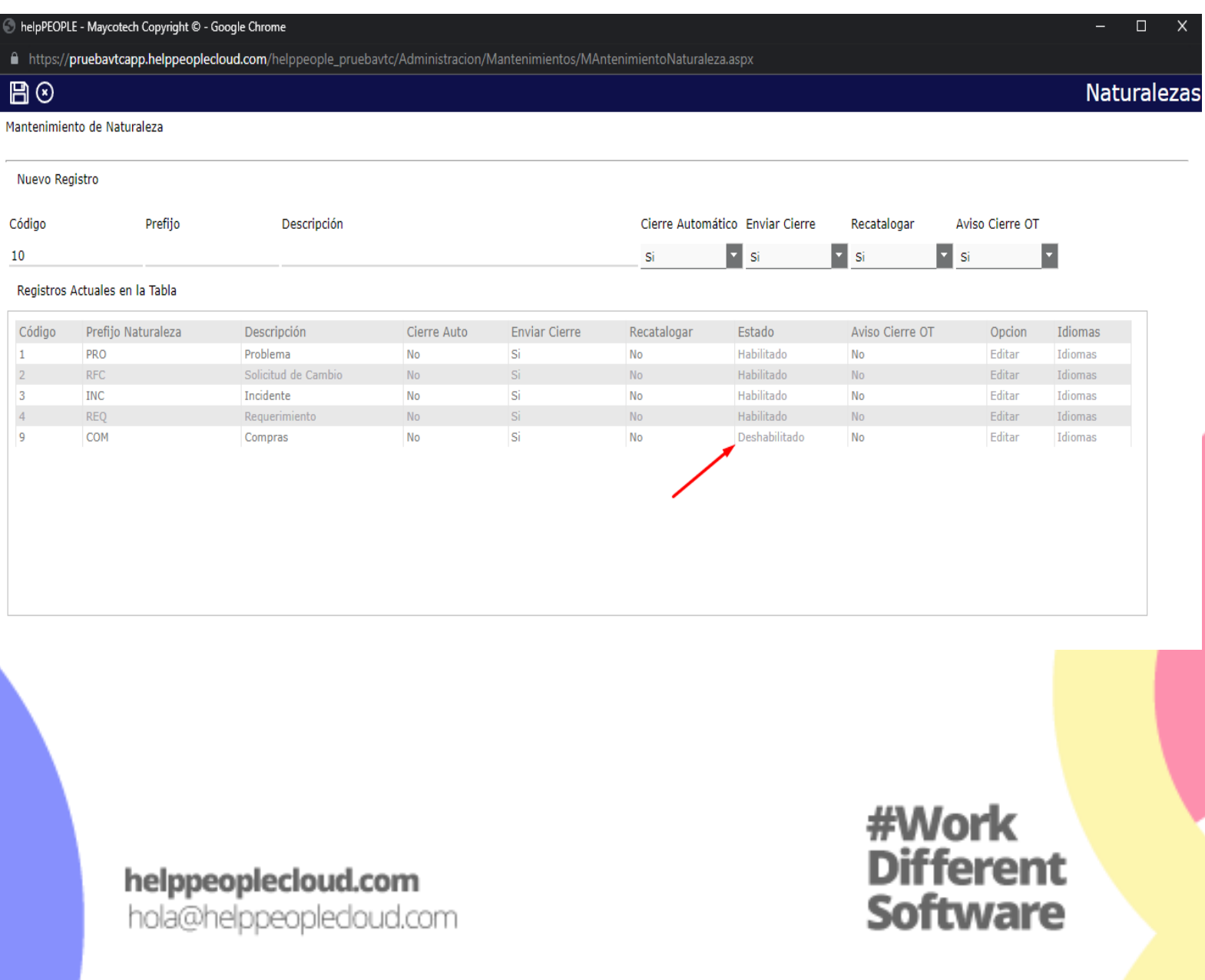

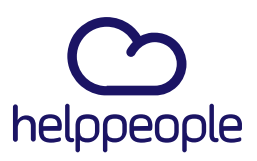

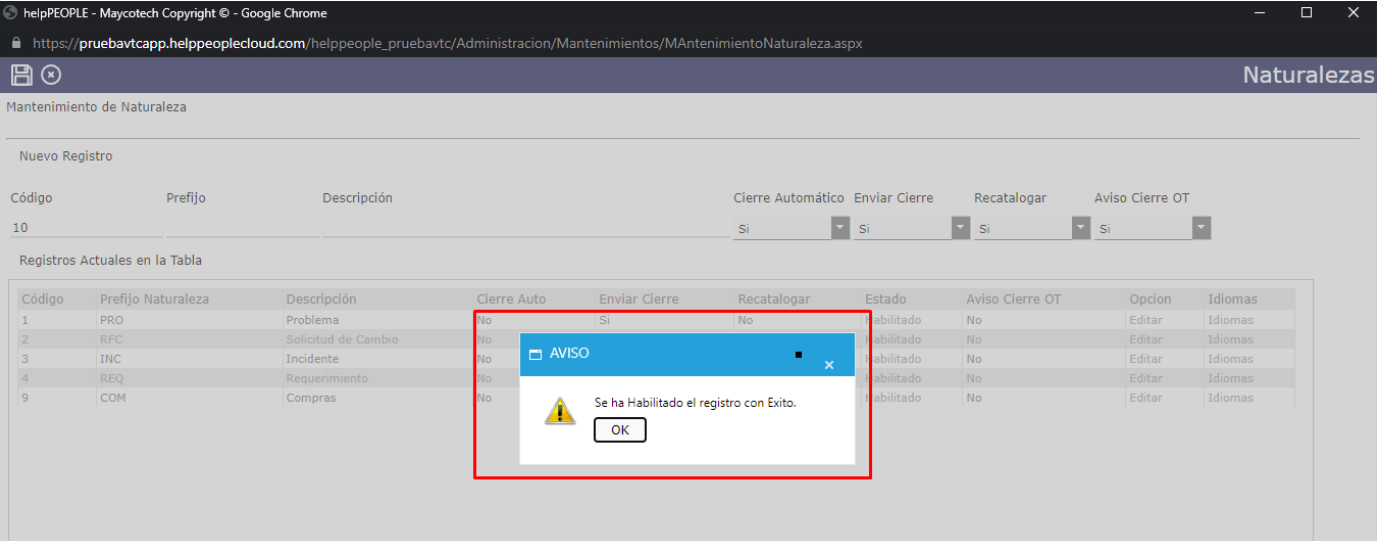

**8.** Ya con esto nuestra naturaleza estaría activa.

Si queremos validarlo aún más. Procedemos a ingresar al módulo de helpdesk

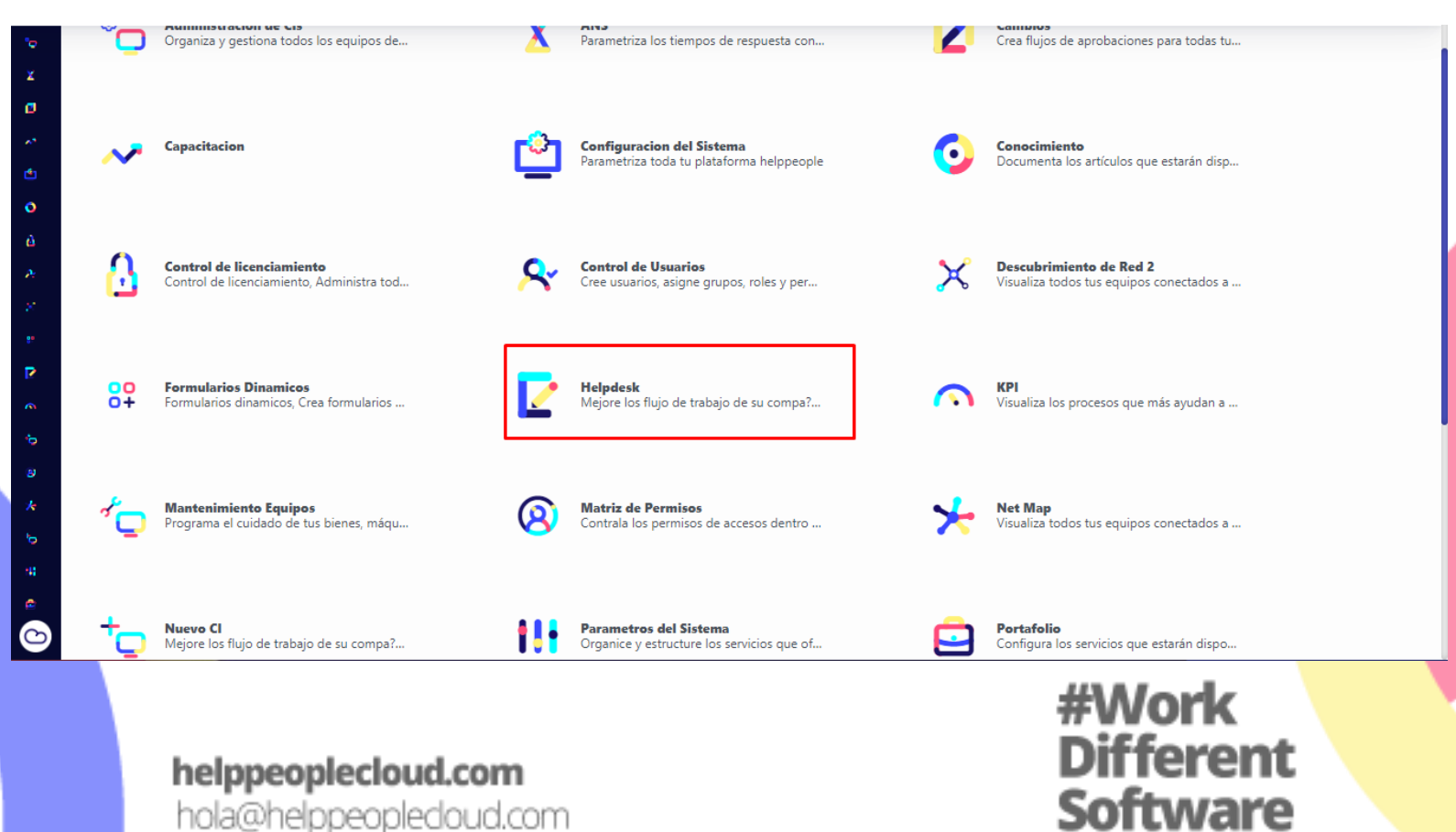

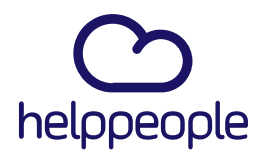

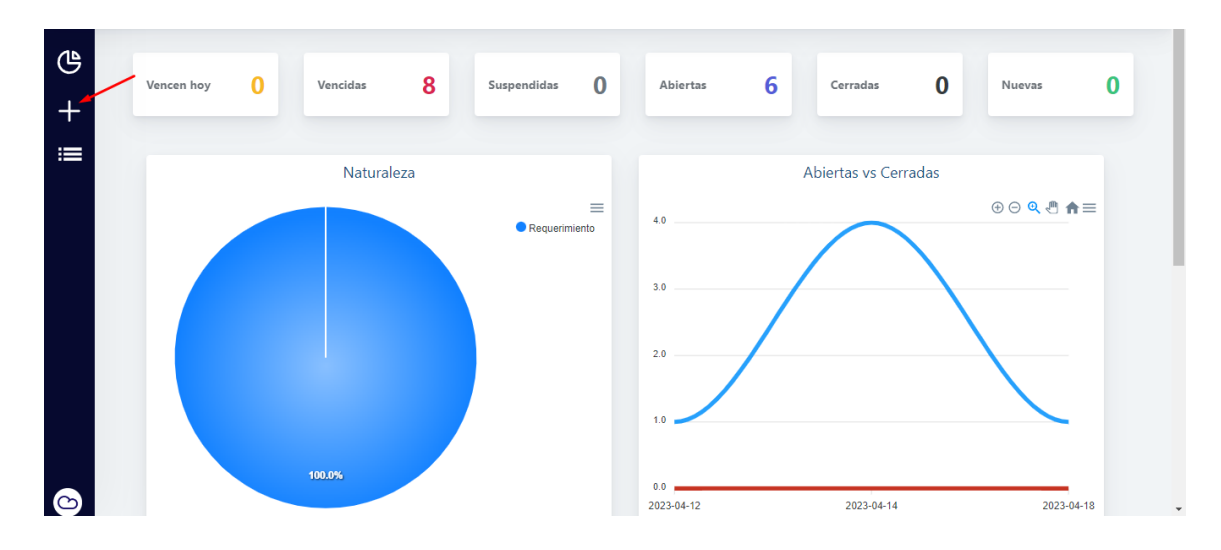

Luego ingresamos al apartado de crear solicitud.

Elegimos un área y un servicio al cual tengamos permisos para crear solicitudes completas para así poder ver el campo naturaleza.

Al seleccionar el campo naturaleza, podremos observar que nuestra naturaleza fue creada exitosamente.

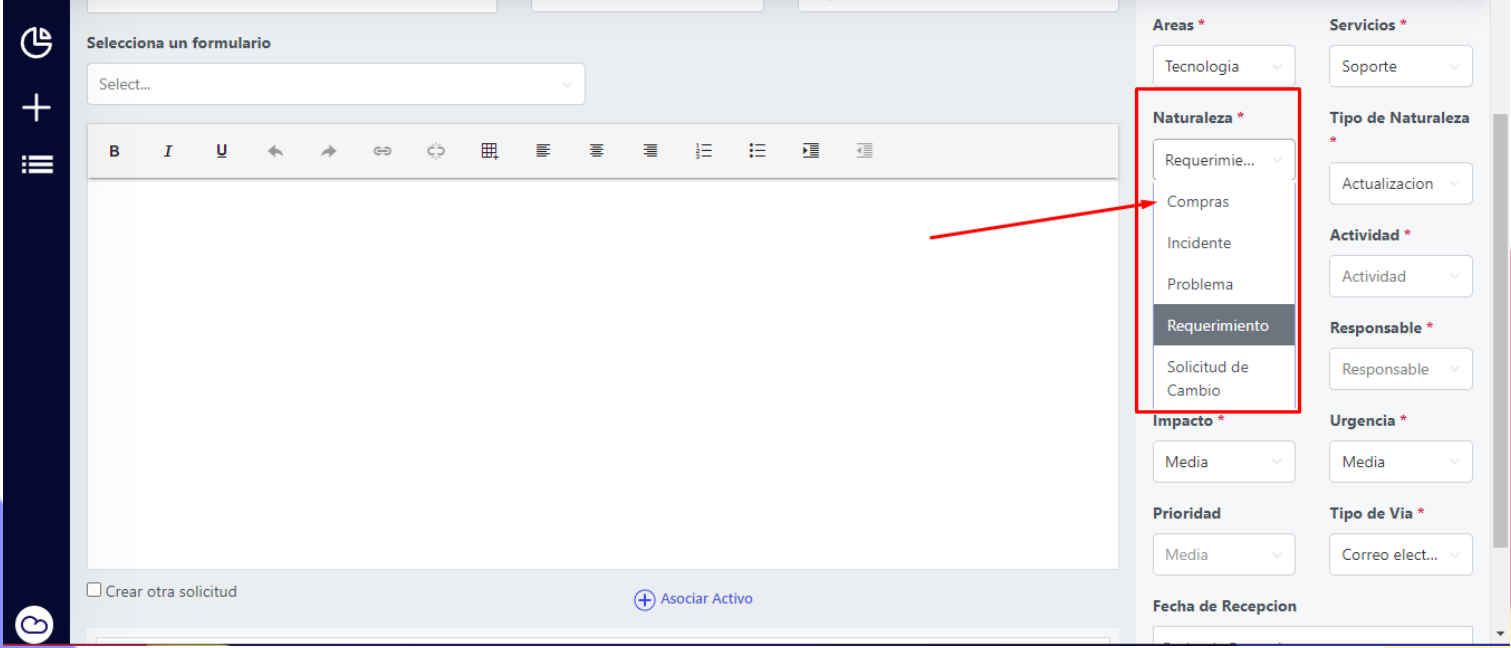

# #Work<br>Different **Software**

### helppeoplecloud.com